**GOVERNO DO ESTADO DE MATO GROSSO** *Manual de Monitoramento das Ações Governamentais – Exercício 2021* 

# **MÓDULO DE MONITORAMENTO NO SISTEMA MONITORA**

## **Acesso ao Sistema Monitora**

**(Versão Junho/2021)**

AUSO

UAM

**SEPLAG** Secretaria de Estado de Planejamento e Gestão

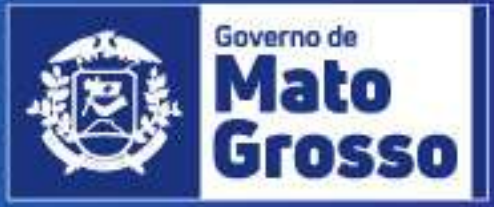

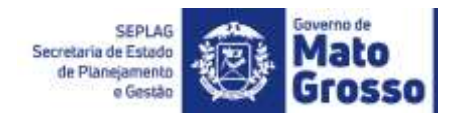

## Sumário

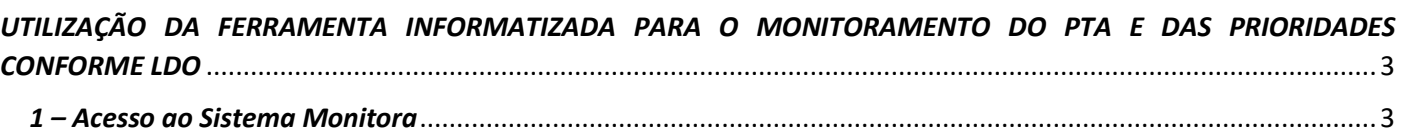

<span id="page-2-0"></span>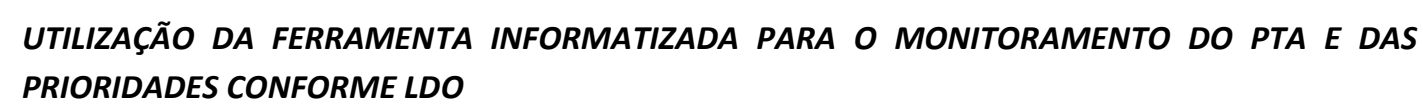

A ferramenta informatizada adotada na sistemática de Monitoramento das Ações Governamentais do estado de Mato Grosso é o **SISTEMA MONITORA**, disponibilizado via web e integrado com todos os órgãos e entidades do Poder Executivo Estadual.

O sistema foi desenvolvido para o acompanhamento, sistematização e padronização da execução das ações, subações e etapas planejadas no PTA, e daquelas priorizadas conforme LDO e Programa Mais MT.

O acompanhamento da execução dar-se-á através do preenchimento contínuo e sistemático das informações relativas à realização das ações, subações, etapas e seus respectivos atributos, conforme orientações detalhadas a seguir.

### <span id="page-2-1"></span>*1 – Acesso ao Sistema Monitora*

**SEPLAG** Secretaria de Estado de Planejamento

O novo módulo do Monitoramento, disponível no sistema MONITORA é acessado, via internet, através do endereço **<http://servicos.seplag.mt.gov.br/monitoraRag/>**.

**Dicas de Navegador:** utilizar para acesso sempre o **Google Chrome,** pois os demais navegadores, tais como Internet Explorer, Mozilla Firefox, etc, apresentam incompatibilidade com o sistema, restringindo algumas funcionalidades.

O padrão de usuário para Login de acesso no módulo MONITORA será pelo CPF, mas o servidor também poderá utilizar a sua matrícula e a senha inicial é própria do sistema. Ressalta-se que para ter acesso às informações no Sistema Monitora – Módulo de Monitoramento, o usuário precisa ter cadastro no sistema e permissão de acesso a determinados itens, de sua respectiva Unidade Setorial.

**Dica de Acesso:** o usuário que tem acesso ao Portal do Servidor e Recadastramento pode utilizar a mesma senha. Sem que seja necessário clicar no botão esqueci minha senha.

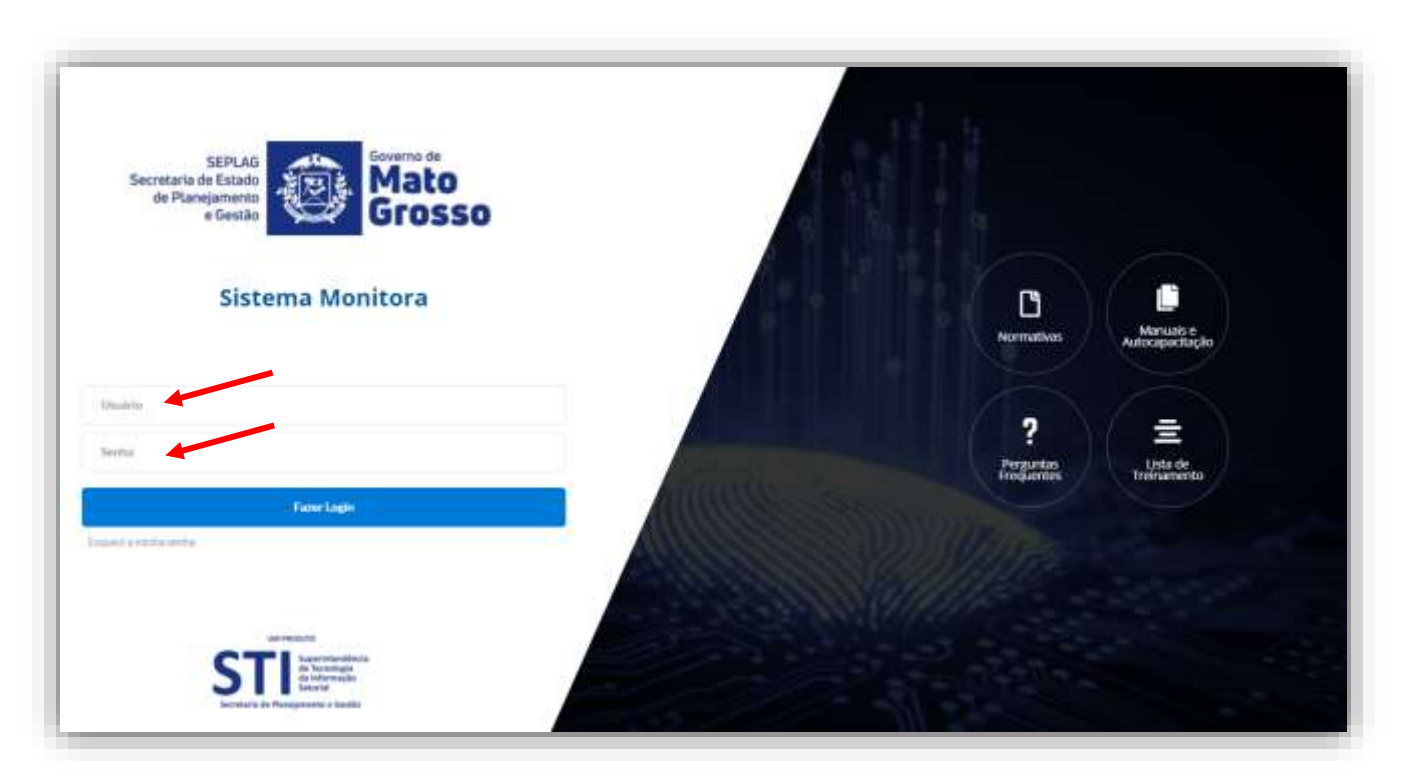

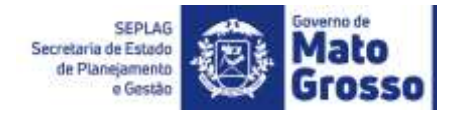

Para o primeiro acesso ao Sistema Monitora, o usuário irá clicar em **"Esqueci minha senha",** e será aberta a janela para preenchimento dos campos obrigatórios: Usuário (CPF ou matrícula), o CPF e a data de nascimento, e depois clicar no botão **"Enviar link de ativação"**. O sistema enviará no e-mail do usuário a validação do acesso. Abra-o e clique em ativar acesso. Depois clicar na opção "Enviar link de ativação", uma senha provisória será criada e enviada no e-mail de cadastro do usuário, com as informações para o acesso inicial.

**Dica**: Se a senha provisória não chegar no e-mail do usuário, é necessário verificar junto ao NGER/área de planejamento setorial, responsável pelo Sistema Monitora, qual o e-mail está no cadastrado do módulo, se necessário, solicitar atualização.

**Importante:** mesmo com e-mail particular (não institucional) o usuário consegue ativar seu 1º acesso no sistema e resetar sua senha, basta acessar o e-mail cadastrado e seguir os passos conforme Tutorial "Primeiro acesso Sistema Monitora"

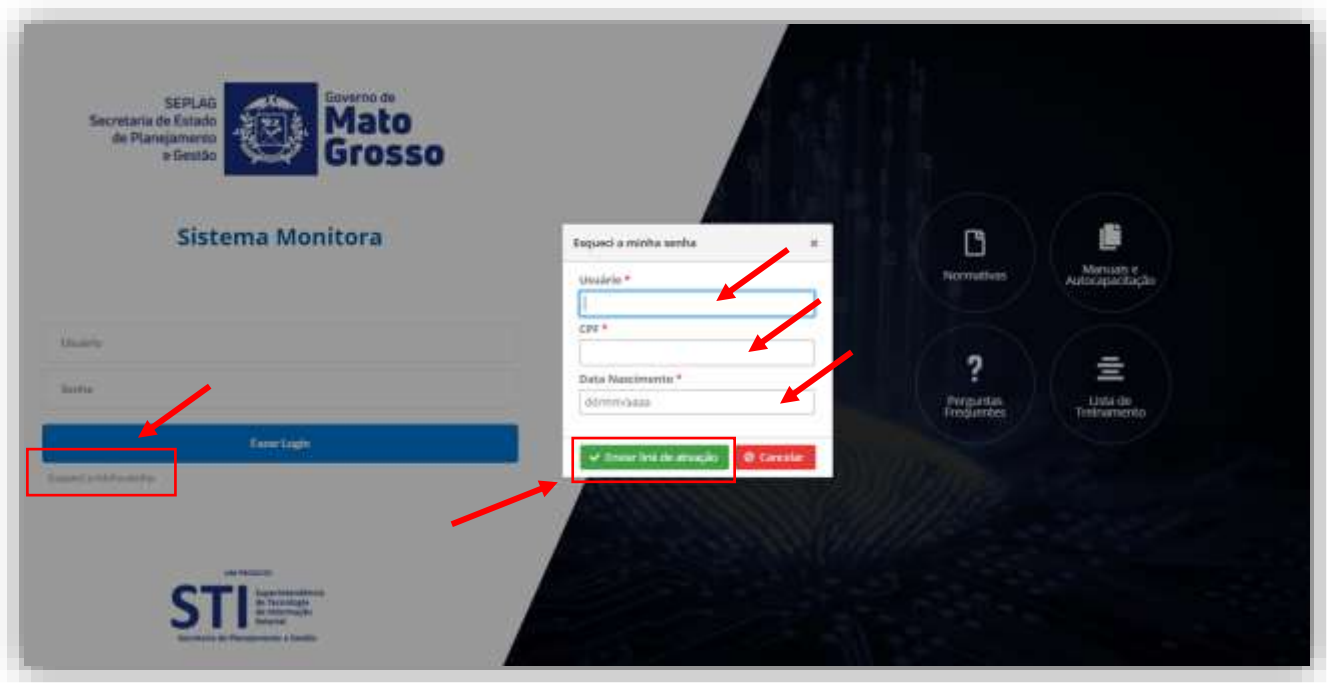

Para o usuário que deseja alterar sua senha atual, ao acessar o sistema será apresentado a opção de troca de senha. Então deverá inserir a senha que foi enviada no e-mail, na sequência escolher uma senha pessoal e digitar no campo solicitado, confirmar a nova senha e clicar em alterar.

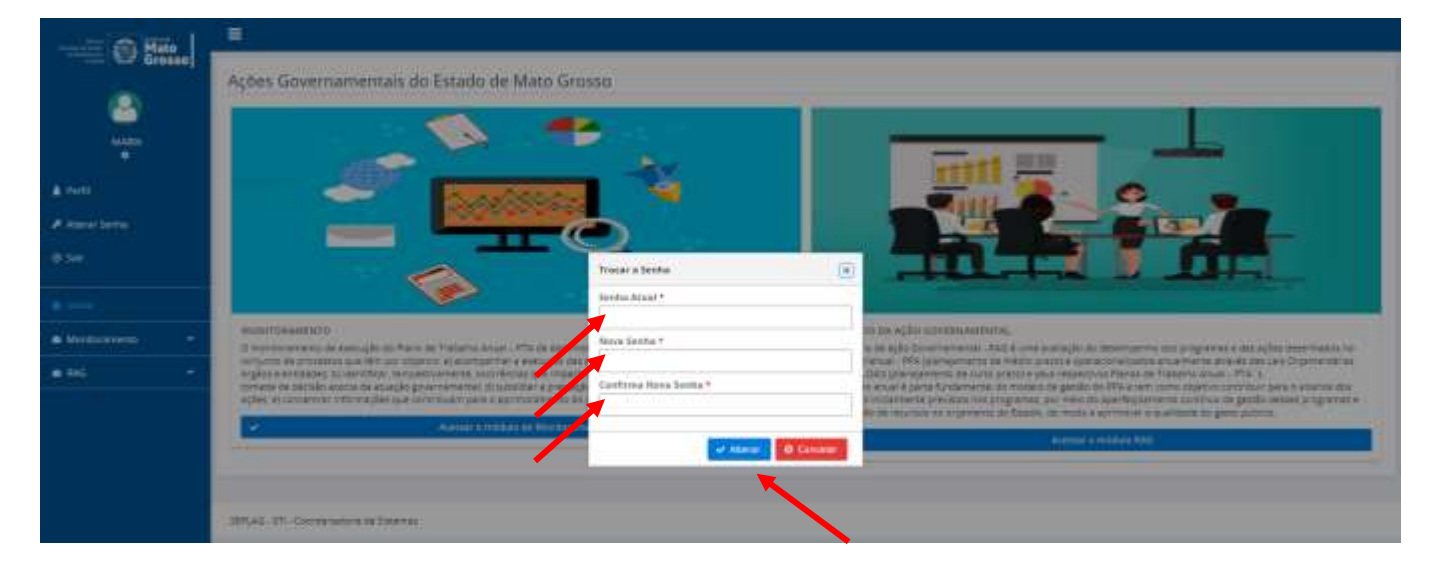

No perfil do usuário, o Sistema Monitora utiliza as informações cadastrados no SEAP – Sistema Estadual de Administração de Pessoas. Caso seja necessário atualizar algum dado é necessário contatar o setor de gestão de pessoas local, da secretaria que o usuário está lotado, e solicitar os devidos ajustes. Feitas as adequações no SEAP, estas serão atualizadas no Sistema Monitora no dia seguinte aos ajustes. Logo, recomendamos que os dados dos usuários estejam sempre atualizados o SEAP, para não inviabilizar o acesso ao Sistema Monitora.

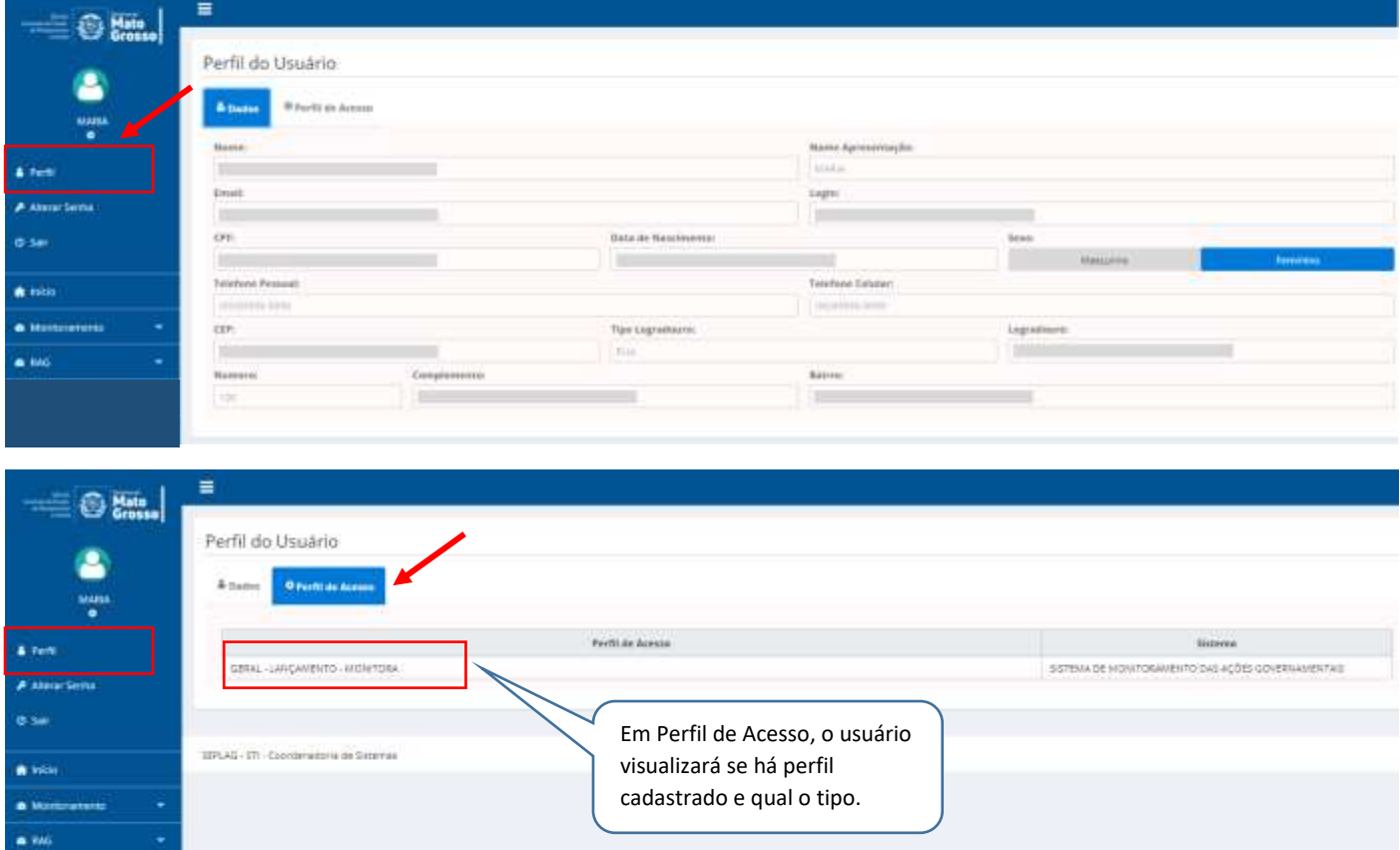

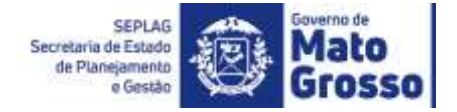

A seguir aparecerá as opções de acesso ao módulo Monitoramento e módulo RAG. Basta clicar em Acessar o módulo de Monitoramento, conforme figura abaixo.

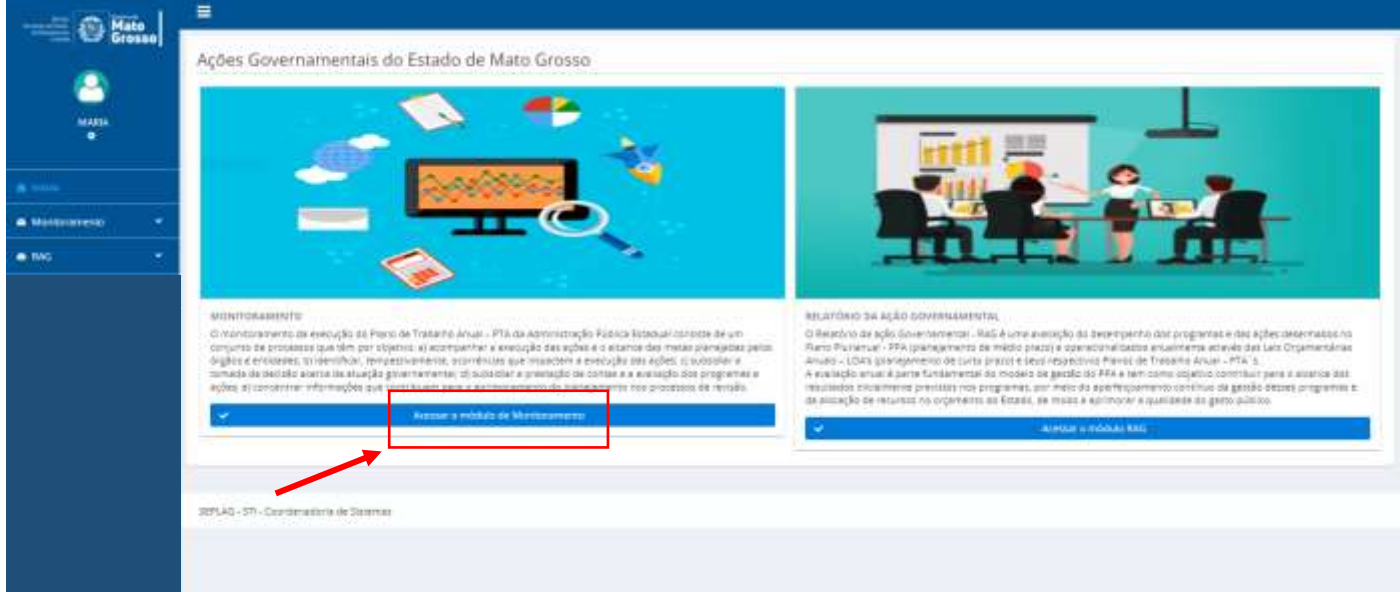

**Dica:** Para facilitar os acessos subsequentes ao Sistema Monitora, sugerimos que o usuário crie um atalho para esse link em sua barra de favoritos.

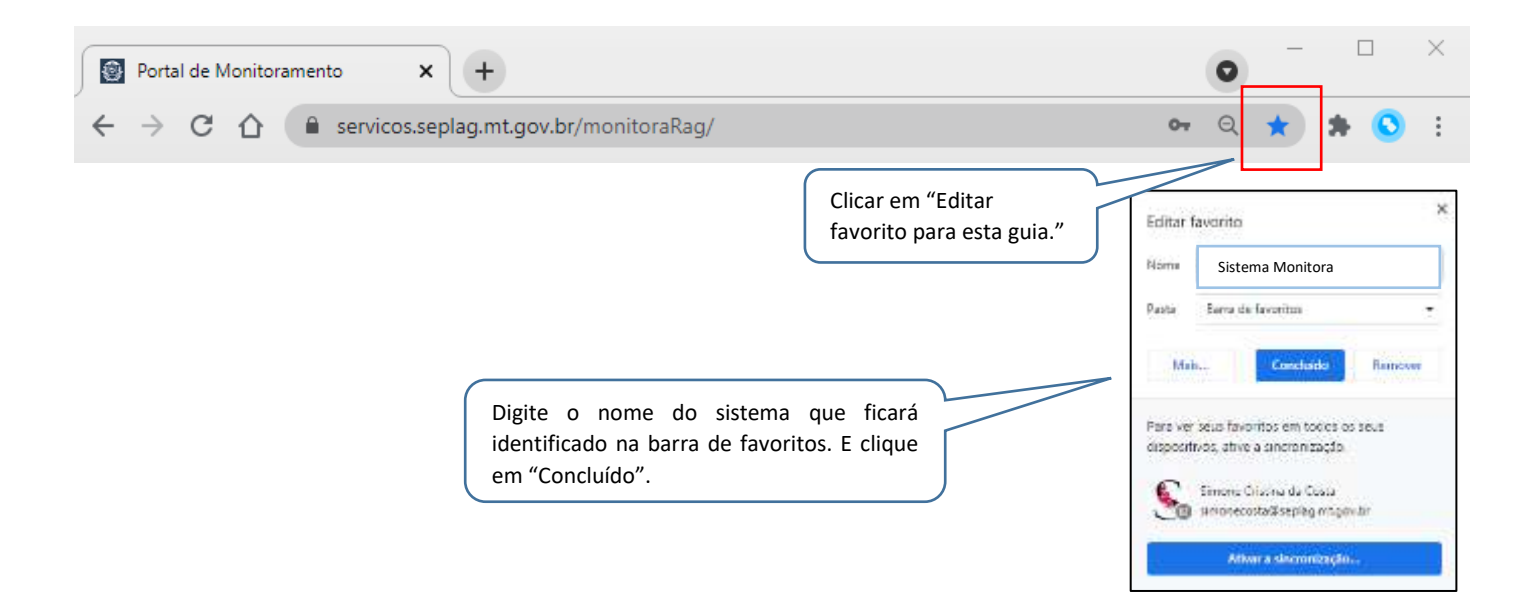

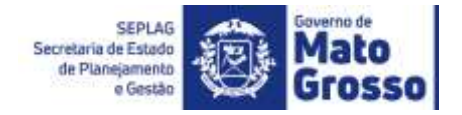

### **Dicas de atualização da versão do Sistema:**

É necessário atualizar a versão rotineiramente porque o Sistema Monitora - Módulo de Monitoramento, neste 1º ano de utilização 2021, está constantemente recebendo ajustes e atualizações para melhoria da ferramenta. Conforme imagem abaixo, sempre ao acessar a tela inicial do sistema, haverá o lembrete para atualização, ao dar "Ctrl+F5" e posteriormente clicar em ok, essa caixa de diálogo irá sumir. O atalho **Ctrl F5** fará limpeza de cache e atualizará o sistema.

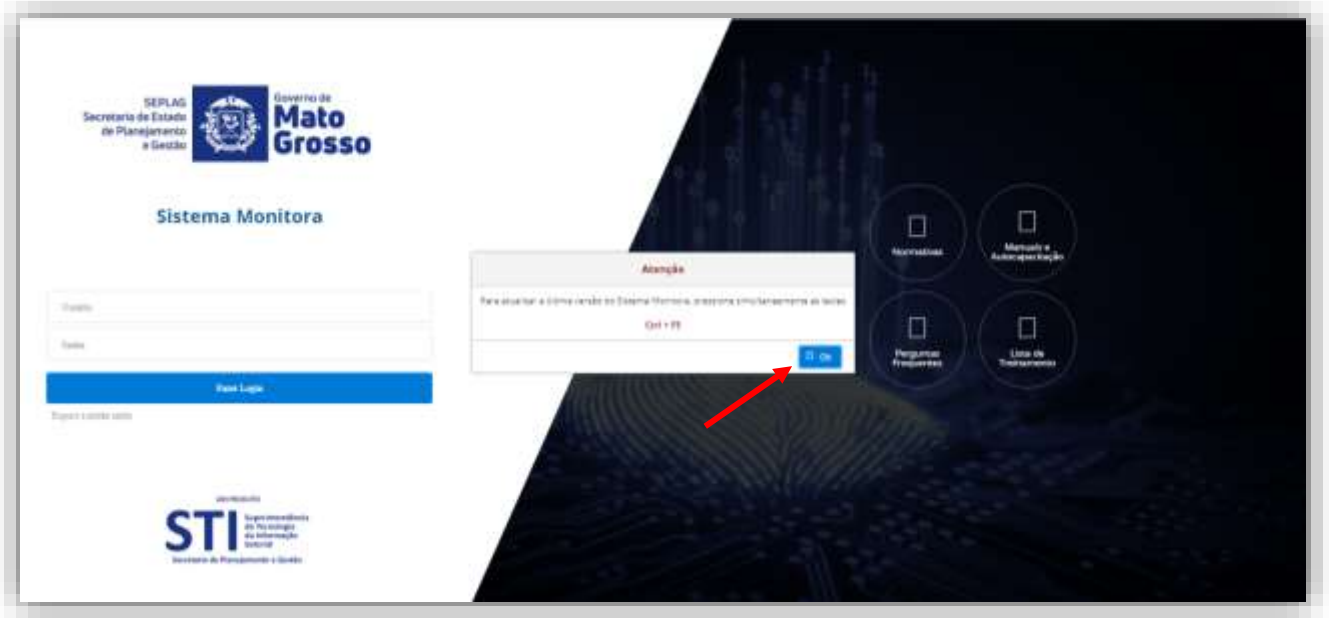